# Упутство за прављење профила на друштвеној мрежи LinkedIn

# Садржај

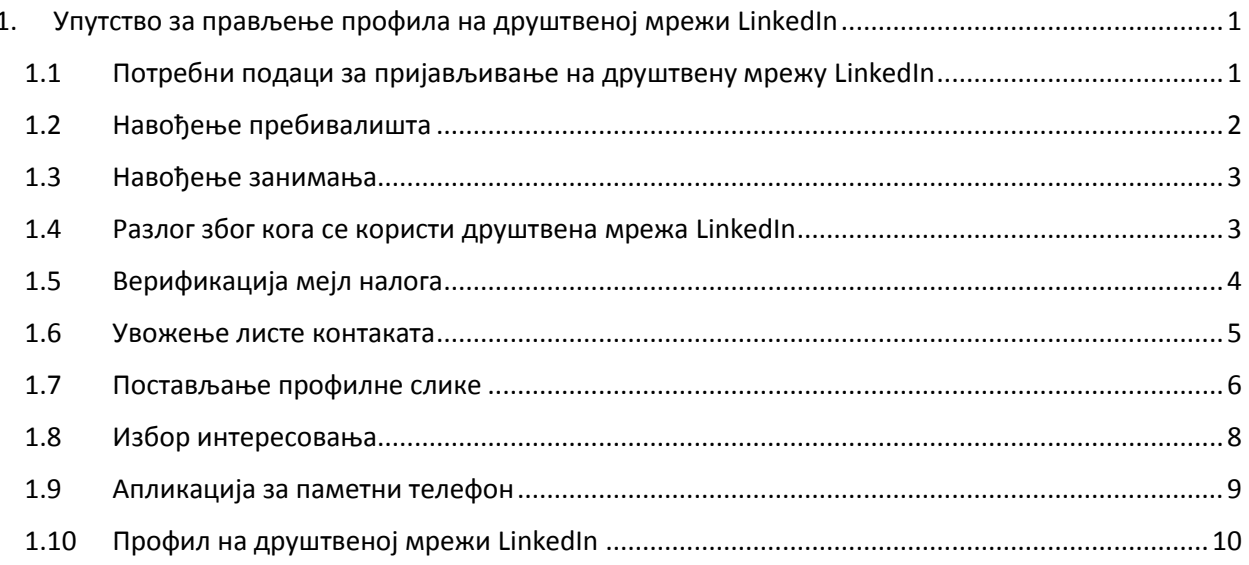

# <span id="page-1-0"></span>1. Упутство за прављење профила на друштвеној мрежи LinkedIn

Први корак који треба да извршите приликом креирања профила на друштвеној мрежи **LinkedIn** је да приступите пријавној страници на веб сајту <https://www.linkedin.com/> помоћу неког веб претраживача (Internet Explorer, Mozilla Firefox, Google Chrome).

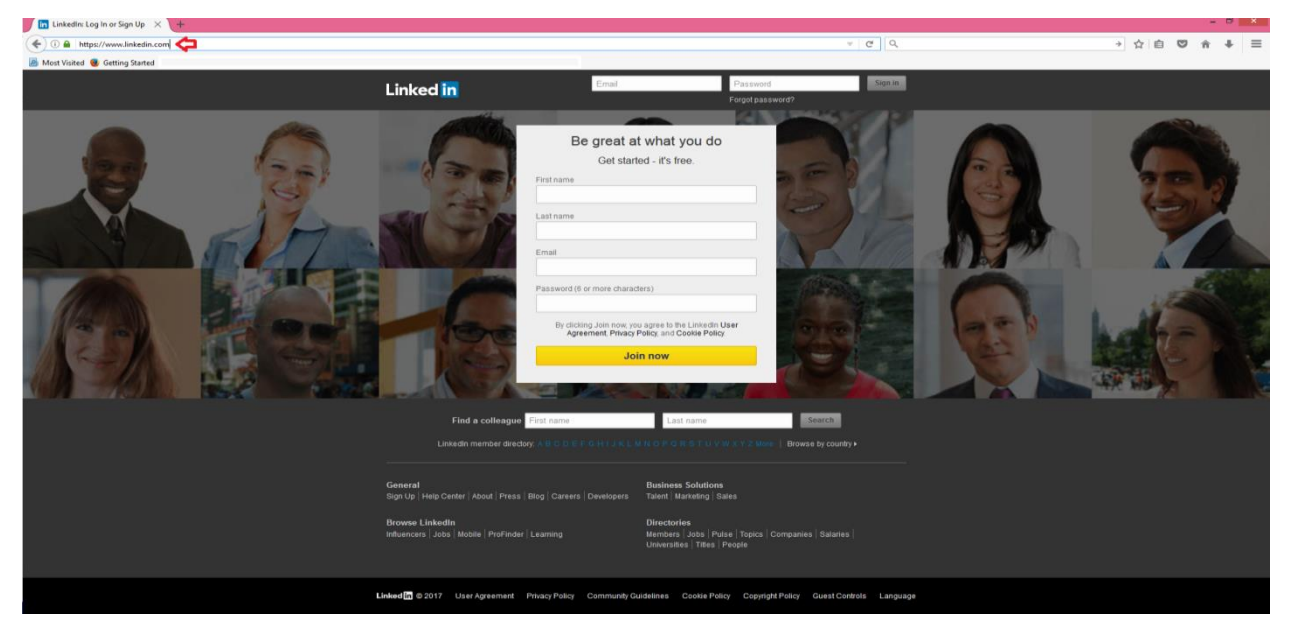

*Слика 1. Пријавна страница друштвене мреже LinkedIn*

Пријавној страници приступате тако што у одељку обележеном црвеном стрелицом на слици 1. укуцате адресу веб странице [\(https://www.linkedin.com/\)](https://www.linkedin.com/) и притиснете тастер *Enter* на тастатури. Након учитавања отвориће се веб страница приказана на слици 1.

#### <span id="page-1-1"></span>1.1 Потребни подаци за пријављивање на друштвену мрежу LinkedIn

Приликом пријаве на друштвену мрежу **LinkedIn** потребно је да оставите следеће податке:

- 1. Име;
- 2. Презиме;
- 3. Валидна мејл адреса;
- 4. Лозинка која ће се користити приликом пријављивања.

На слици 2. приказан је поступак пријављивања на друштвену мрежу **LinkedIn**. Неопходно је да наведете све претходно поменуте информације. На пример, власник профила се зове Пера Перић и као мејл адресу користи [pera.peric.linkedin@gmail.com.](mailto:pera.peric.linkedin@gmail.com) Пера у поље *First name* обележено са **1**, треба да уносе своје име, дакле Пера. Затим, у поље *Last name* обележено са **2** треба да унесе своје презиме, тј. Перић, након чега у поље *Email* обележеном са **3** треба да остави валидну мејл адресу, односно [pera.peric.linkedin@gmail.com.](mailto:pera.peric.linkedin@gmail.com) Последњи податак који Пера треба да наведе у пољу обележеном са 4 је лозинка коју ће користити приликом приступања свом профилу. Приликом уноса, лозинка ће бити маскирана кружићима да треће лице не би могло да је види и на тај начин потенцијално угрози сигурност власниковог профила. Такође, лозинка мора да буде дугачка најмање 6 карактера и требало би да буде комбинација бројева, малих и великих слова. На крају, потребно је да кликнете на дугме *Join Now* које је обележено бројем **5** и на тај начин завршите пријаву.

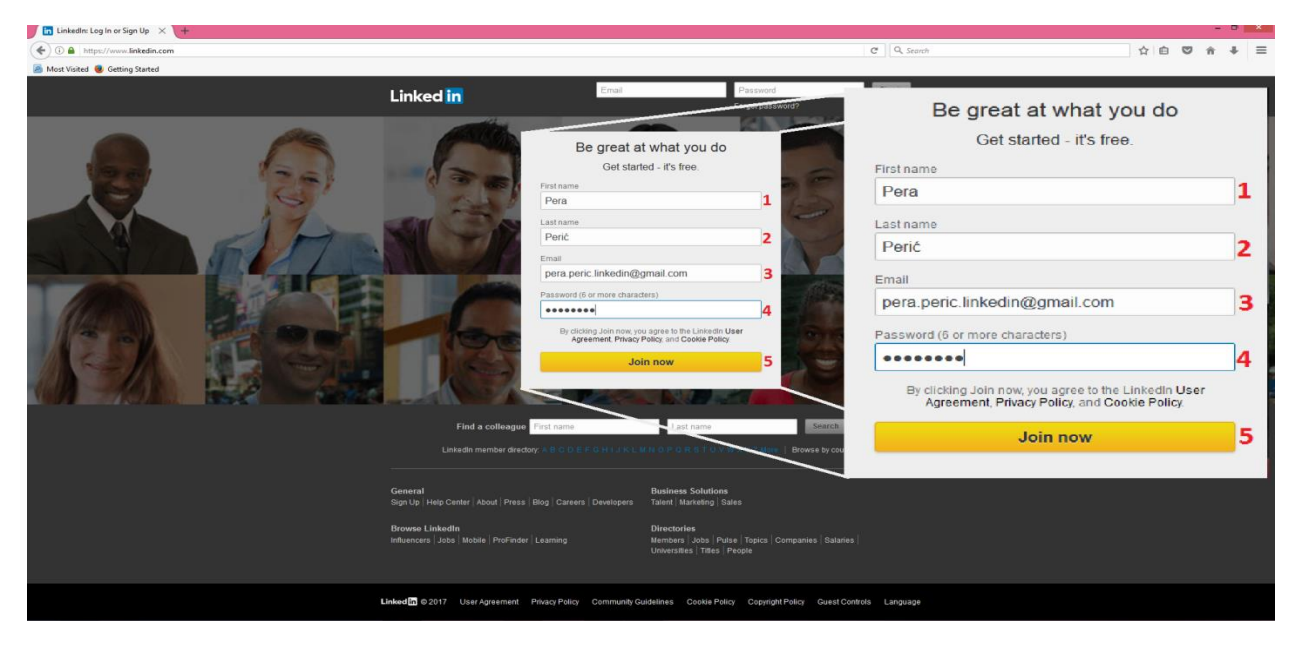

*Слика 2. Пријављивање на друштвену мрежу LinkedIn*

## <span id="page-2-0"></span>1.2 Навођење пребивалишта

Након успешне пријаве, неопходно је да оставите још неке информације да би остали корисници друштвене мреже могли лакше да вас препознају и пронађу. У првом кораку који је приказан на слици 3., потребно је да наведете земљу у пољу обележеном са **1** и опционо поштански број места у коме живите у пољу обележеном са **2**. Након уношења информација о пребивалишту, кликом на дугме *Next* које је обележено са **3** прећићете на следећи корак у процесу пријављивања на мрежу.

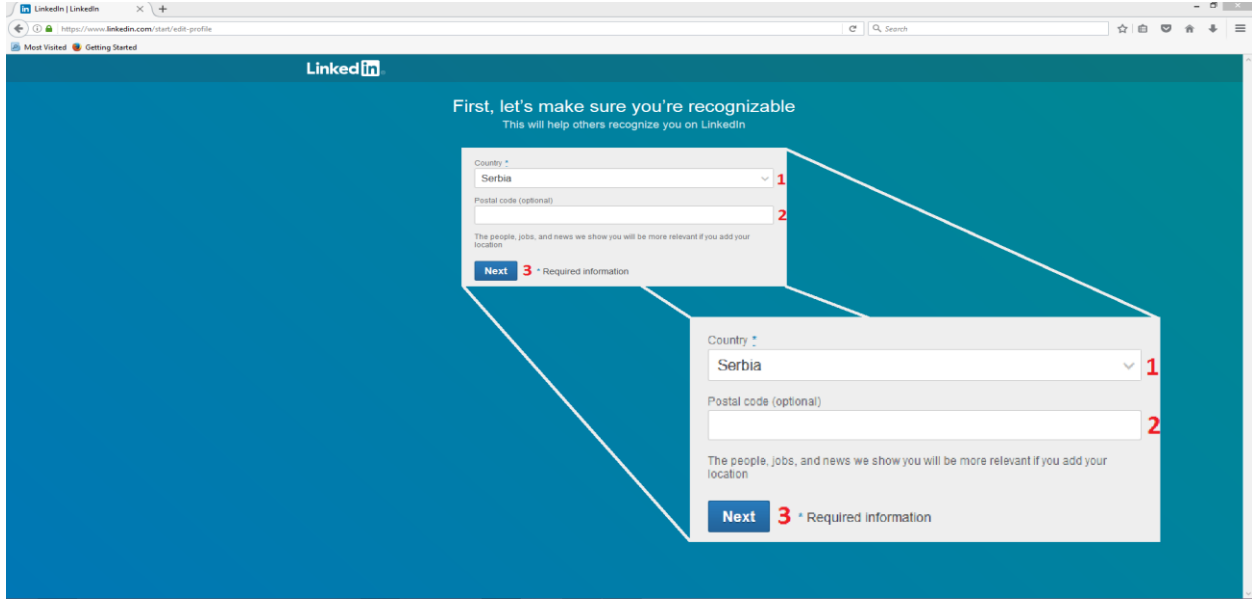

*Слика 3. Навођење места пребивалишта*

#### <span id="page-3-0"></span>1.3 Навођење занимања

Након попуњавања пребивалишта, неопходно је да попуните информације о занимању. Као власник треба да наведете да ли сте студент или не избором одговарајуће опције у делу обележеном са 1 на слици 4., при чему Yes означава одговор "Да", а No означава "Не". Након избора статуса потребно је да наведете назив радног места у пољу *Job title* обележеном са **2**, након чега треба да наведете назив фирме у којој сте запослени у пољу *Company* обележеном са **3** и на крају из падајућег менија треба да изаберете индустрију у којој радите у пољу *Industry* обележеном са **4**. Након уноса свих потребних података кликом на дугме *Next* које је обележено са **5**, прећићете на наредни корак у пријављивању на друштвену мрежу **LinkedIn**.

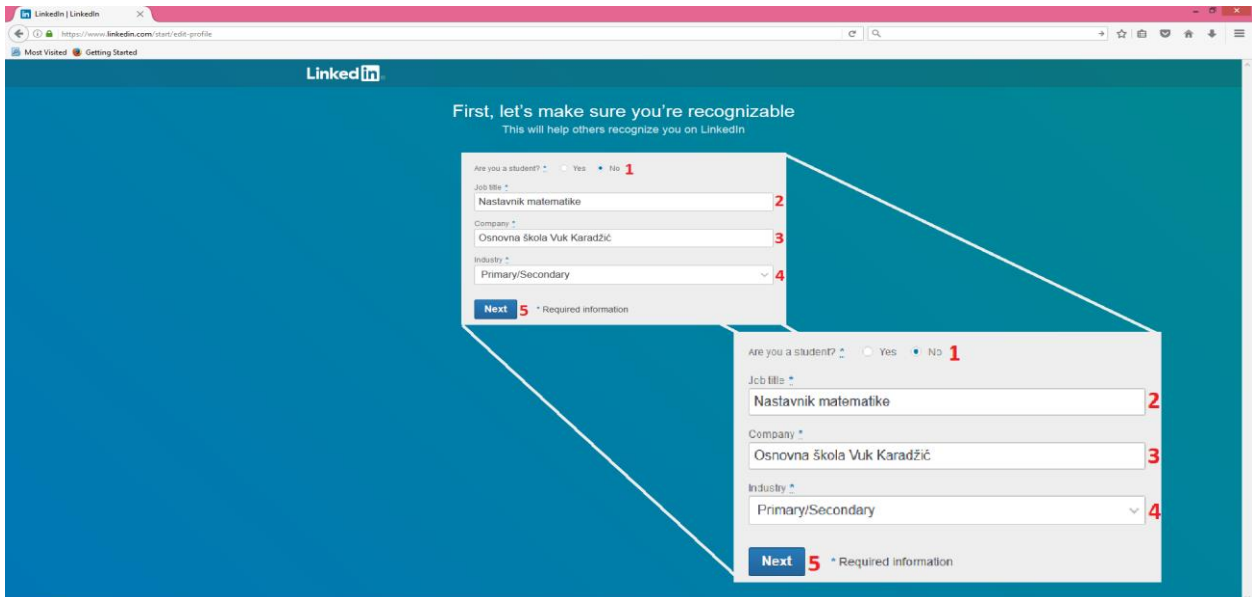

*Слика 4. Уношење информација о занимању*

#### <span id="page-3-1"></span>1.4 Разлог због кога се користи друштвена мрежа LinkedIn

Следећа ставка је избор разлога због кога сте се одлучили баш за друштвену мрежу **LinkedIn**. На слици 5. приказана је форма која кликом на одговарајуће поље омогућава избор разлога. Понуђене опције су следеће:

- 1. Одржавање веза са постојећим контактима.
- 2. Изградња професионалне мреже.
- 3. Тражење посла.
- 4. Праћење трендова у индустрији у којој радите.
- 5. Ништа од наведеног.

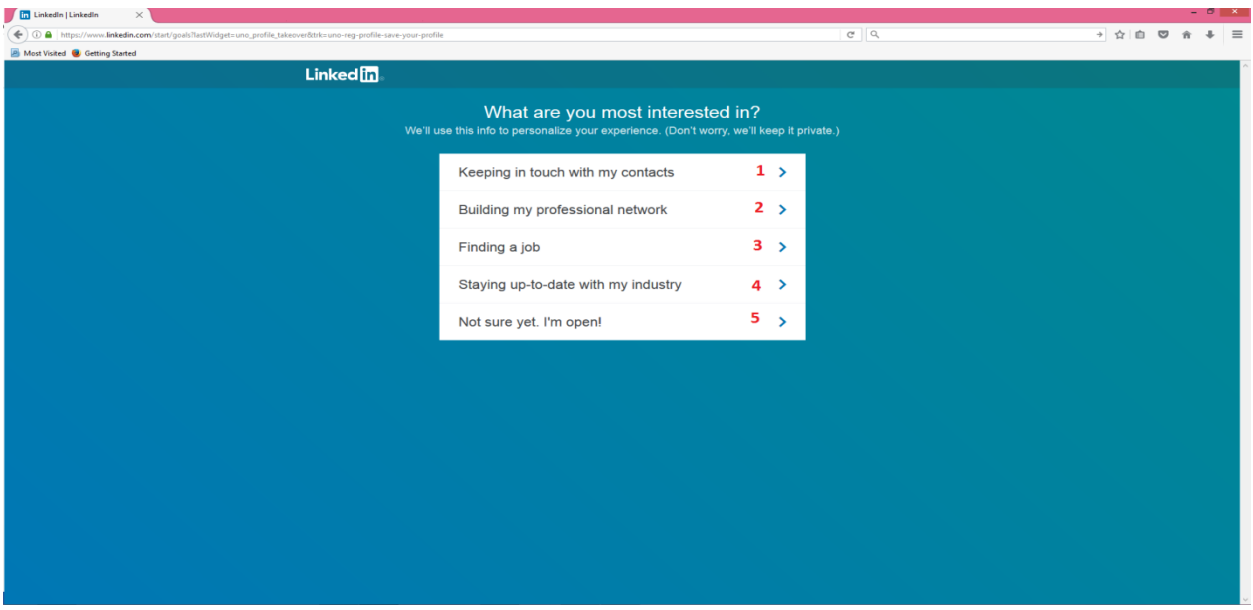

*Слика 5. Избор разлога због кога се користи друштвена мрежа LinkedIn*

## <span id="page-4-0"></span>1.5 Верификација мејл налога

Након избора разлога због кога користите друштвену мрежу **LinkedIn**, неопходно је да потврдите мејл адресу коју сте оставили. Систем аутоматски приликом регистрације шаље верификациони мејл на остављену адресу. Верификациони мејл садржи шестоцифрени број који треба да унесете у поље обележено са **1** на слици 6. Након уношења броја, потребно је да кликнете на дугме *Verify* које је обележено са **2** и на тај начин пређете на следећи корак у пријављивању.

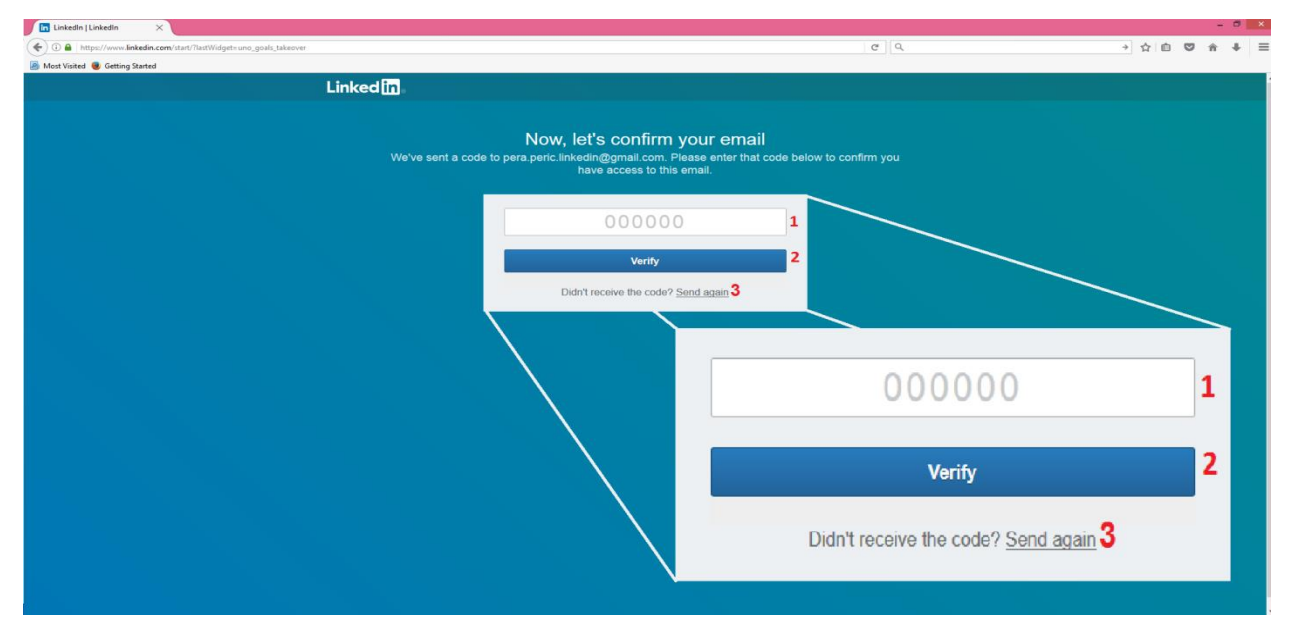

*Слика 6. Потврда мејл адресе*

Да бисте дошли до верификационог кода потребно је да отворите пријемно сандуче свог мејл налога и да отворите мејл који сте примили од друштвене мреже **LinkedIn**. У случају да вам мејл није стигао, можете да захтевате од друштвене мреже **LinkedIn** да вам пошаље нови мејл тако што кликнете на линк *Send again* који је обележен са **3** на слици 6. Примљени мејл је приказан на слици 7.

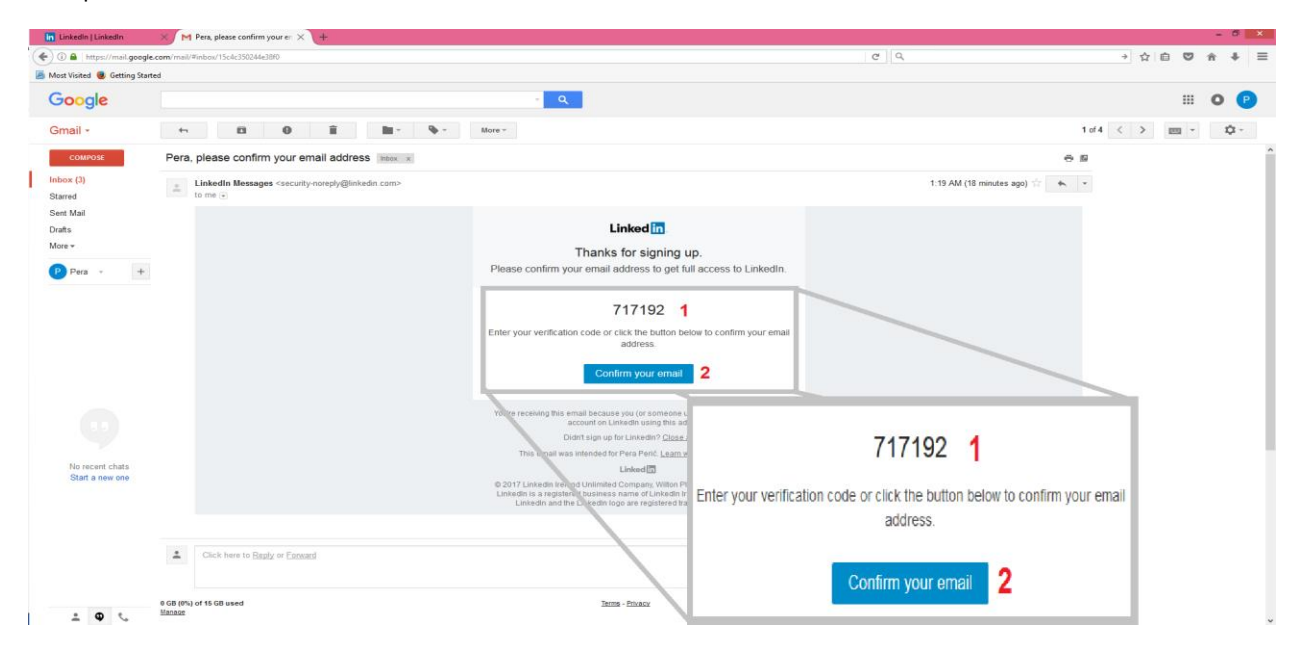

*Слика 7. Приказ примљеног мејла*

Да бисте верификвоали свој налог, потребно је да број који сте примили у мејлу и који је обележен са **1** на слици 7. препишете у поље **1** на слици 6. Приказани број на слици 7. је само илустрација. Број који ћете ви примити од друштвене мреже **LinkedIn** се разликује од броја који је наведен у примеру на слици 7. и тај примљени број је онај који треба да препишете. Након уноса, потребно је да кликом на дугме *Verify* са слике 6. потврдите унос. Други начин како можете да верификујете свој налог је директним кликом на дугме *Confirm your email* које је обележено са **2** на слици 7. Након верификације мејл налога, прелазите на наредни корак у пријављивању на друштвену мрежу **LinkedIn.**

#### <span id="page-5-0"></span>1.6 Увожење листе контаката

Увожење листе контаката је опциони корак који можете да прескочите кликом на дугме *Skip* које је обележено са **3** на слици 8. Ако ви као власник профила на друштвеној мрежи желите да увезете контакте из адресара, потребно је да унесете мејл адресу у поље *Email* које је обележено са **1** и да кликнете на дугме *Continue* обележено са **2**. Мејл адреса која се користи за увожење контаката не мора да буде иста она са којом се прави налог на друштвеној мрежи **LinkedIn**.

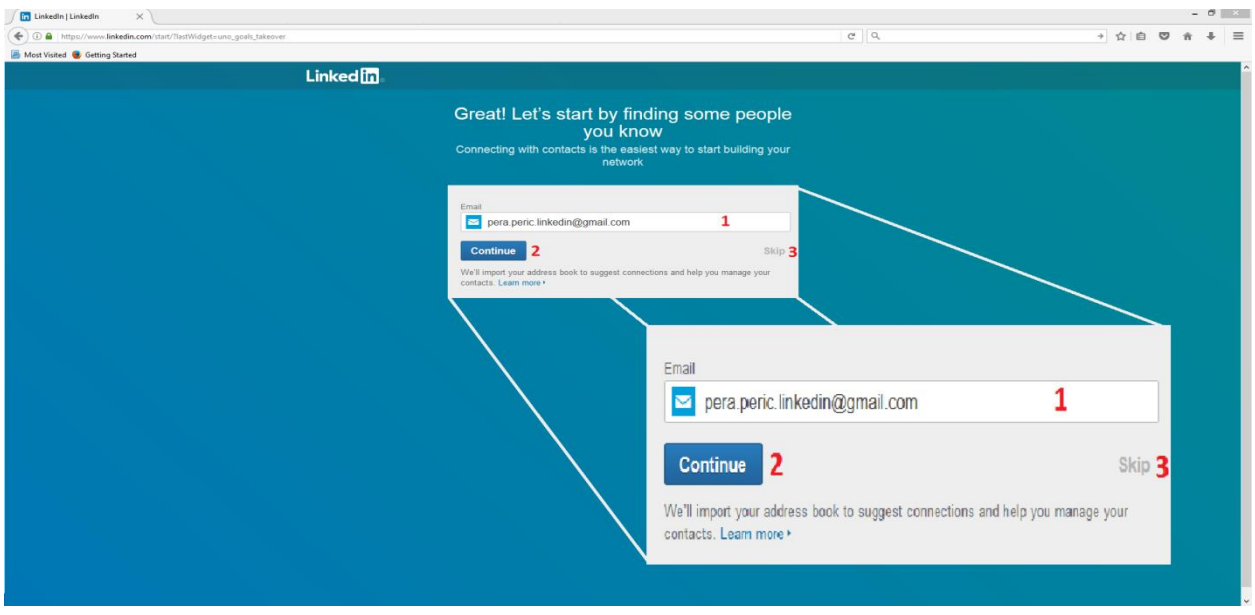

*Слика 8. Увожење листе контаката придружене мејл адреси*

Кликом на дугме *Continue*, отвориће вам се нови прозор приказан на слици 9. Кликом на дугме *Allow* које је обележено са **1** на слици 9. дозвољавате увоз контаката, док кликом на дугме *Cancel* које је обележено са **2** одустајете од увоза контаката.

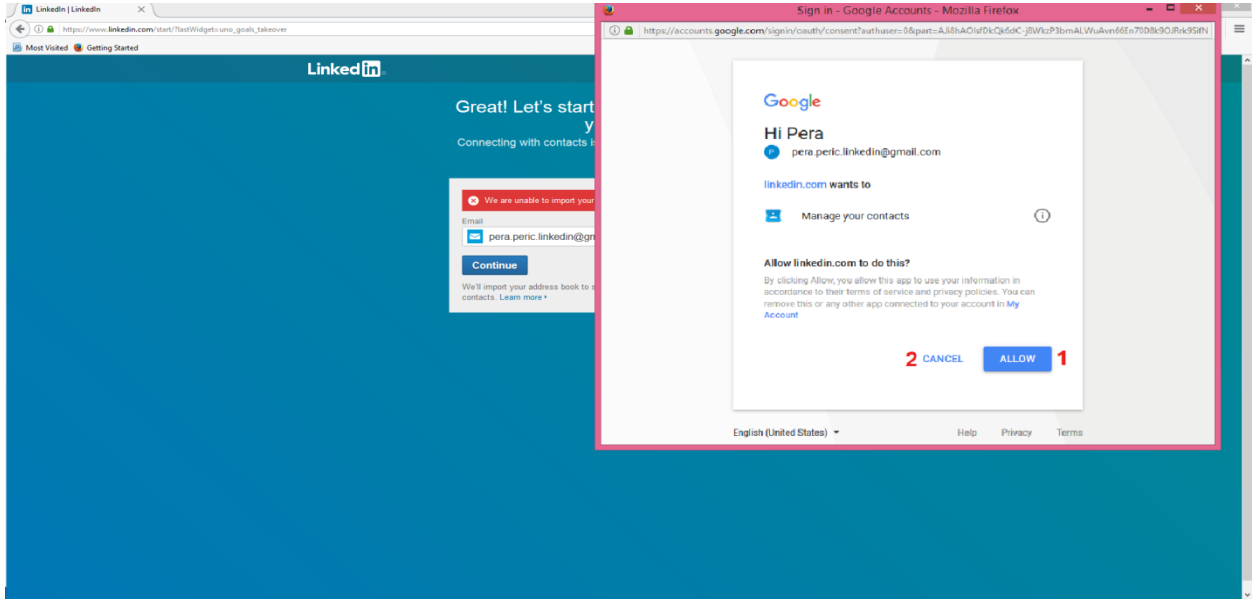

*Слика 9. Потврда налога за увожење контаката*

## <span id="page-6-0"></span>1.7 Постављање профилне слике

Следећа ставка приликом регистровања је постављање профилне фотографије помоћу које ће остали корисници друштвене мреже **LinkedIn** моћи да вас препознају као власника профила. Кликом на поље обележено са **1** на слици 10., отвориће се форма која вам омогућава да изаберете слику на свом рачунару која ће бити постављена као профилна слика на друштвеној мрежи

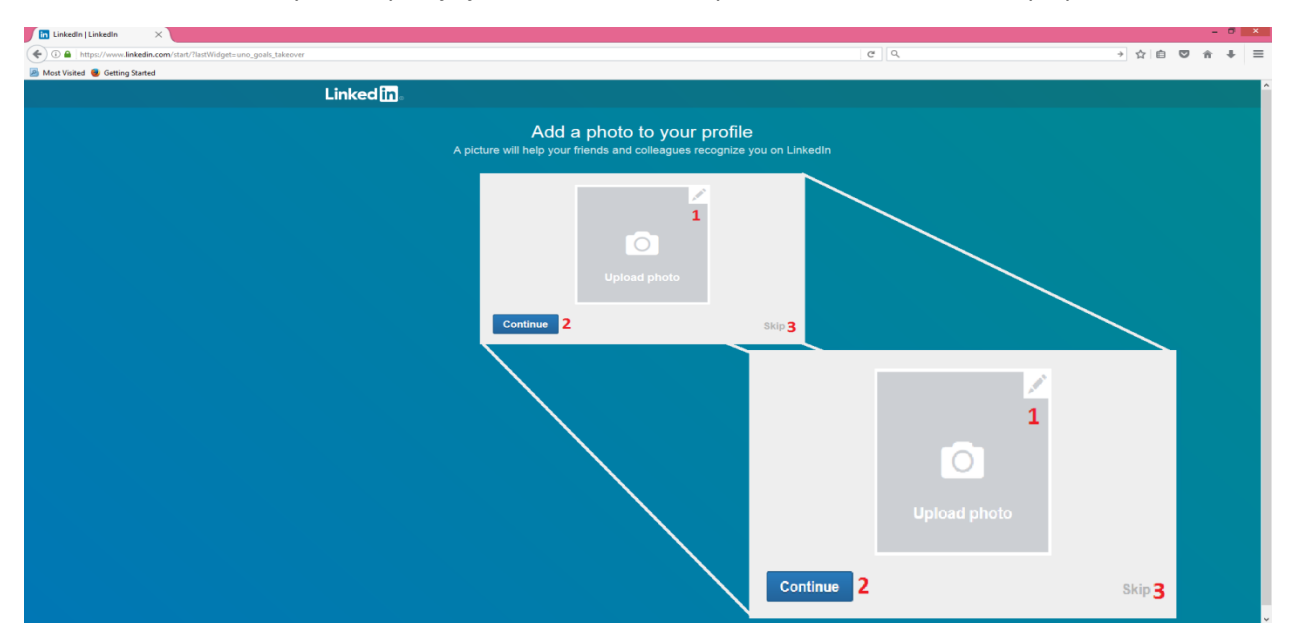

**LinkedIn**. Кликом на дугме *Continue* обележеном са **2** прећићете на следећи корак пријављивања, док ћете кликом на дугме *Skip* које је обележено са **3** прескочити постављање профилне слике.

*Слика 10. Постављање профилне слике на друштвеној мрежи LinkedIn*

Кликом на дугме *Continue* са слике 10., прелазите на нову страницу која је приказана на слици 11. Кликом на дугме *Browse* које је обележено са **1** на слици 11. отвара се *Windows* форма која вам омогућава да са свог рачунара изаберете фотографију која ће се користити као профилна слика. Изабрана фотографија ће бити приказана у пољу обележеном са **4** на слици 11. Кликом на дугме *Save* које је обележено са **2** на слици 11. потврђујете свој избор, а кликом на дугме *Cancel* које је обележено са **3**, одустајете од постављања профилне слике. Слика треба да буде попут слика које се користе за документа, једноставна и без претераних детаља. Слика не сме да буде већа од 8 мегабајта.

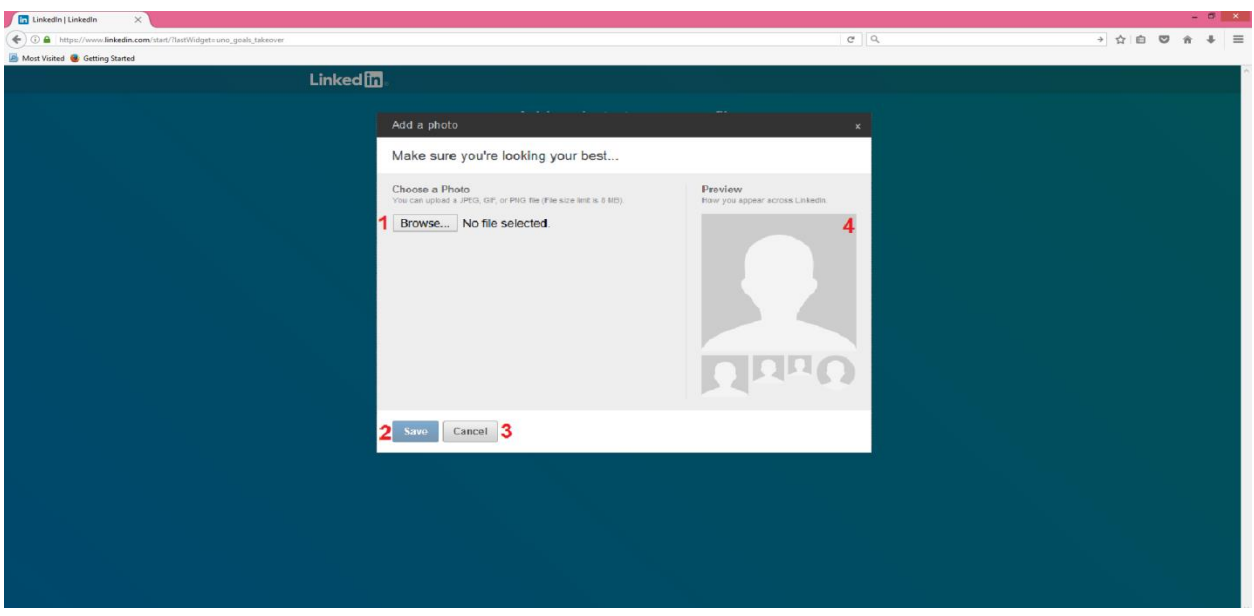

*Слика 11. Избор фотографије која ће бити коришћена као профилна слика*

## <span id="page-8-0"></span>1.8 Избор интересовањa

Следећи опциони корак приликом пријављивања на друштвену мрежу **LinkedIn** је избор интересовања. Кликом на дугме *Skip* које је обележено са **3** на слици 12., прескачете овај корак. Избор вршите кликом на поља приказана у одељку обележеном са **1** на слици 12. Изабрана поља ће бити штиклирана. Након избора интересовања неопходно је да кликнете на дугме *Follow channels* које је обележено са **4** и на тај начин потврдите свој избор. Кликом на дугме *Select all* обележеном са **2** изабраћете све понуђене области.

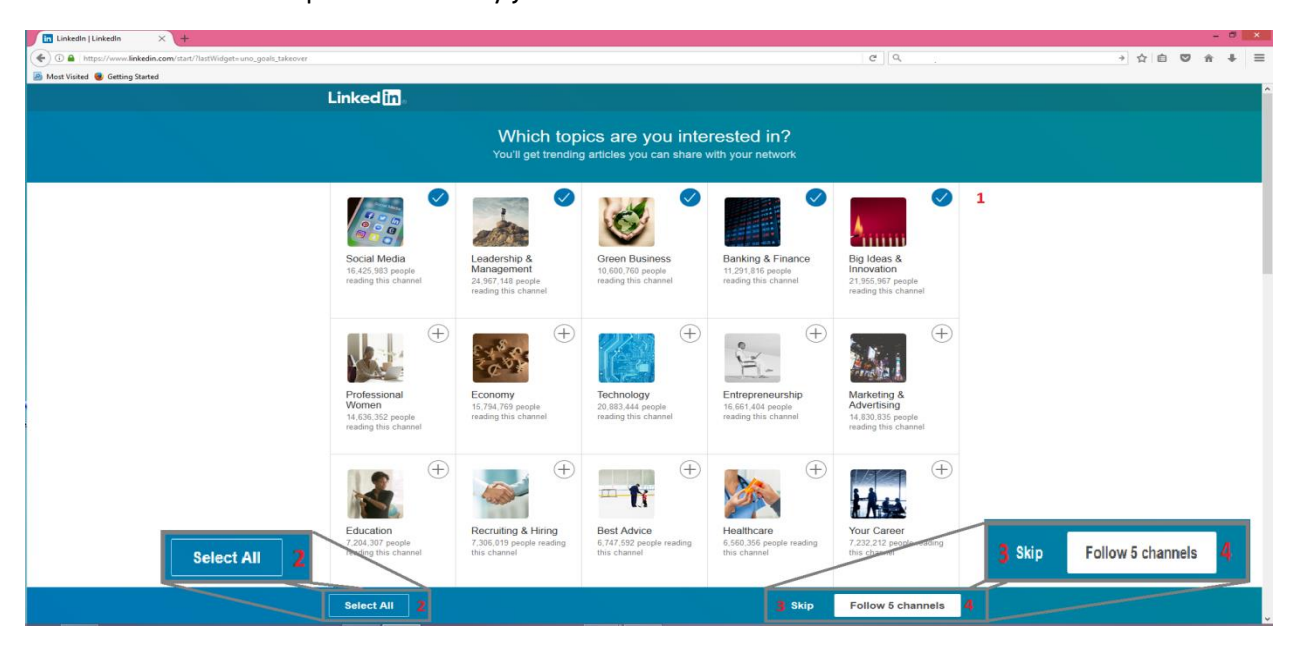

*Слика 12. Избор интересовања*

#### <span id="page-9-0"></span>1.9 Апликација за паметни телефон

Последњи опциони корак је скидање апликације за паметни телефон. Апликацију можете да скинете директно са *AppStore*-a или *Google Play Store*-a, али и тако што друштвена мрежа може да вам пошаље линк за скидање апликације SMS-ом ако оставите број телефона. Овај корак можете да прескочите кликом на дугме *Next* које је обележено са **4** на слици 13. Приликом остављања броја телефона неопходно је да изаберете земљу из падајућег менија обележеног са **1**, након чега треба да унесете број телефона у поље *Phone number* које је обележено са **2**. На крају, потребно је да кликнете на дугме *Send an SMS* које је обележено са **3** и помоћу мобилног телефона скинуте апликацију са линка добијеног у SMS поруци.

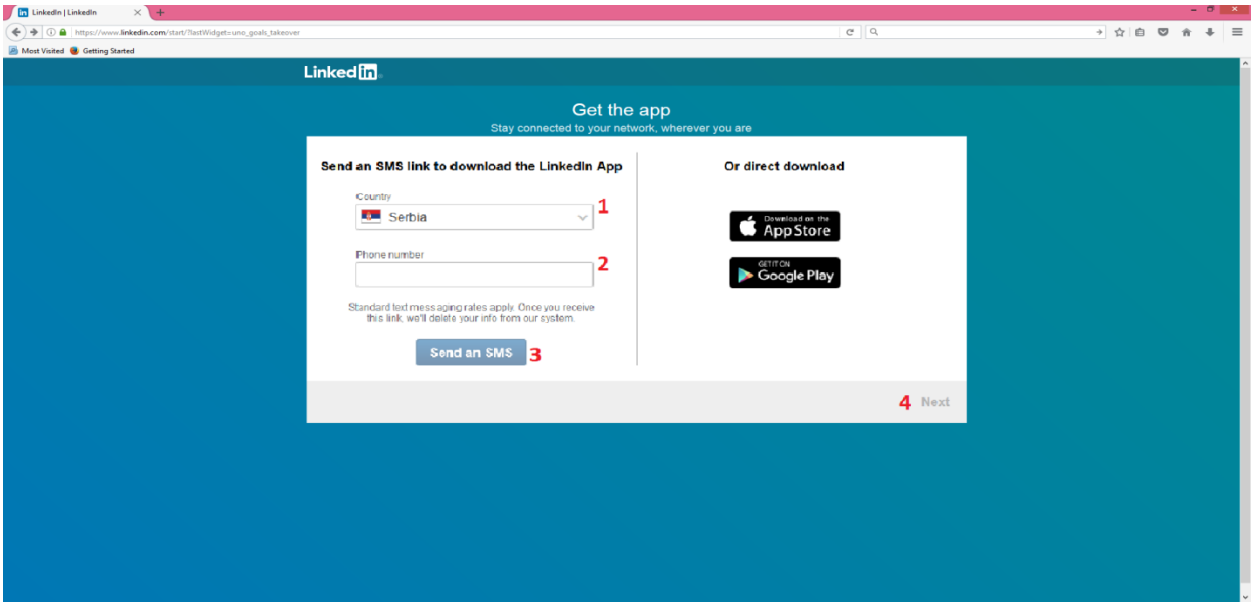

*Слика 13. Скидање апликације за паметни телефон*

## <span id="page-10-0"></span>1.10 Профил на друштвеној мрежи LinkedIn

На крају, долазите до самог изгледа профила, приказаног на слици 14.

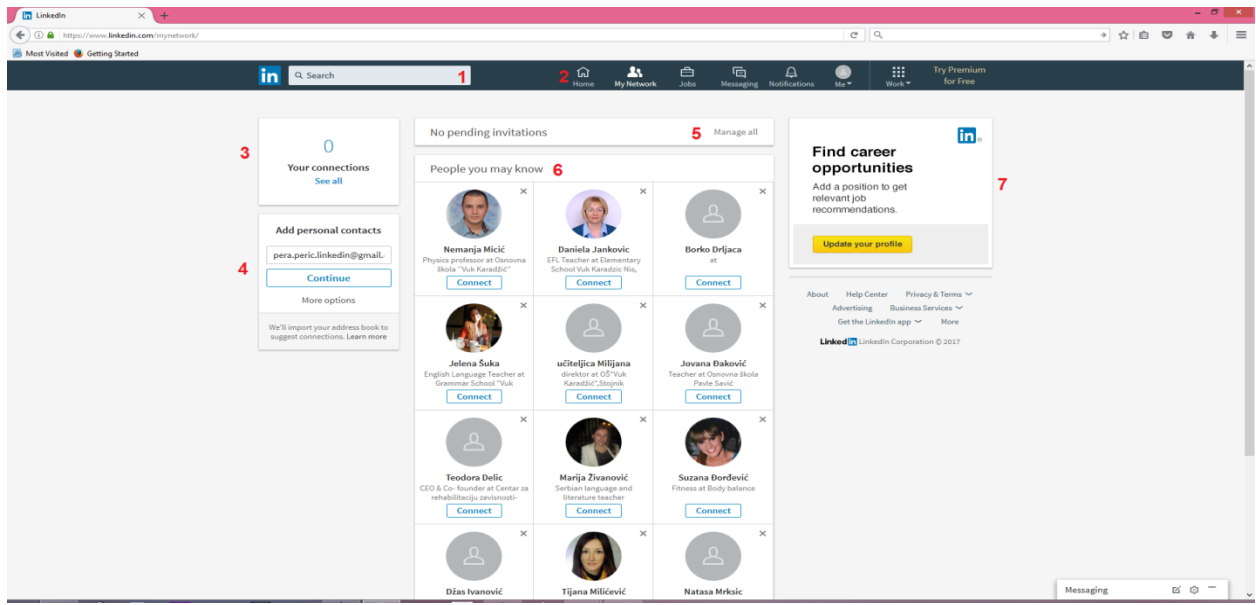

*Слика 14. Изглед профила на друштвеној мрежи LinkedIn*

На слици 14. обележена су следећа поља:

- 1. Претрага друштвене мреже **LinkedIn** користи се када желите да пронађете нешто на мрежи по кључној речи. На пример, своје колеге или сараднике по имену и презимену.
- 2. Статусна линија омогућава вам приступ вашој листи контаката, понуђеним пословима, порукама, новим обавештењима итд.
- 3. Кратки приказ контаката из ваше пословне мреже.
- 4. Омогућава увоз листе контаката из наведеног мејл налога.
- 5. Приказ најновијих обавештења.
- 6. Списак корисника мреже које потенцијално познајете. Критеријум помоћу кога вам друштвена мрежа **LinkedIn** предлаже контакте је најчешће сродно занимање или иста фирма у којој радите или сте радили.
- 7. Ажурирање профила новим информацијама попут новог радног места, нове позиције, нове вештине којом сте овладали итд.